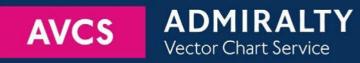

# Using the ADMIRALTY Vector Chart Service with the PC Maritime ECDIS

This guide is based on the NAVMASTER ECDIS Version 7.1.0.27

The guide should be used in conjunction with the AVCS User Guide, as well as the ECDIS Operators Manual or other documentations as supplied by the equipment manufacturer

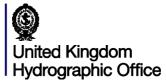

Version 1.0

| 1  | Data Management                         | 3  |
|----|-----------------------------------------|----|
| 2  | The User Permit Number                  | 3  |
| 3  | The Public Key                          | 4  |
| 4  | Deleting ENC Data                       | 5  |
| 5  | Deleting ENC Permits                    | 7  |
| 6  | Installing ENC Permits                  | 8  |
| 7  | Installing AVCS DVDs                    | 9  |
| 8  | Installing AVCS Base CDs                | 10 |
| 9  | Installing AVCS Update CD               | 11 |
| 10 | Installing Exchange Set using USB media | 12 |
| 11 | Viewing an ENC                          | 13 |
| 12 | Installing AIO Permits                  | 14 |
| 13 | Installing AIO CD                       | 15 |
| 14 | Using the AIO                           | 16 |
| 15 | System Checks                           | 17 |
| 16 | Troubleshooting                         | 18 |

### UKHO 2018 All Rights Reserved

The copyright in this document, which contains information of a proprietary nature, is vested in UKHO. The content of this document may not be used for purposes other than that for which it has been supplied and may not be reproduced, either wholly or in part, in any way whatsoever.

### PC Maritime NAVMASTER

### 1 Data Management

All Data Management within the PC Maritime ECDIS is undertaken within the 'Chart Management' window.

- 1. Select the 'Chart' option from the menu at the top of the screen.
- 2. From the dropdown select 'Management...'

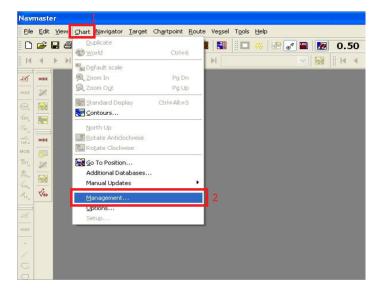

This will open the 'Chart Management' window.

| -57 CM-ENC Charts    | Chart Updat | es History |                    |
|----------------------|-------------|------------|--------------------|
| Licence Encrypted Ur | encrypted   |            |                    |
| Install Maintenance  |             |            |                    |
| Cell Name            | Expiry      | Permit     | Permits<br>Install |
|                      |             |            | Delete             |
|                      |             |            | Base/Update        |
|                      |             |            | Copy               |
|                      |             |            | ✓ and              |
|                      |             |            | Install            |
| <                    |             | >          | View Log           |
|                      |             |            |                    |

**Note:** All electronic chart licensing and data management operations are carried out through the *"Chart Management"* window.

To check the ECDIS Software Version:

| Nav                                            | maste        | 97                |                   |        |           |                  |                              |                |                         |                            |         |                          |            |          |   |
|------------------------------------------------|--------------|-------------------|-------------------|--------|-----------|------------------|------------------------------|----------------|-------------------------|----------------------------|---------|--------------------------|------------|----------|---|
| ii Eile                                        | <u>E</u> dit | ⊻iew <u>C</u> har | <u>N</u> avigator | Target | Chartpoir | nt <u>R</u> oute | Ve <u>s</u> sel T <u>o</u> o | s <u>H</u> elp | 1                       |                            |         |                          |            |          |   |
| 80                                             | 💕 I          | 8 🚳 [             |                   | 100    | 9 😚 🎸     | ' /8 🔟           |                              |                | lavmaste                |                            |         |                          | 🔯 🐁        | 🛞 💹 мов  |   |
|                                                | HIDE         |                   |                   |        |           |                  |                              |                | -                       | e (pdf fori<br>previation: |         |                          |            |          |   |
|                                                |              |                   |                   |        |           |                  |                              |                |                         |                            |         |                          |            |          |   |
| HIDE                                           | 2            |                   |                   |        |           |                  |                              |                | )isplay <u>E</u> C      | DIS Char                   | t 1     |                          |            |          |   |
| (VRH)                                          |              |                   |                   |        |           |                  |                              |                |                         | formation                  |         | Ctrl+Shift+Alt+V         |            |          |   |
| /EBL_<br>//                                    |              |                   |                   |        |           |                  |                              |                | jiagnostio<br>Jachnical | :s<br>Support              |         |                          |            |          |   |
| /PI_a                                          | HIDE         |                   |                   |        |           |                  |                              |                | _                       |                            |         |                          | 2          |          |   |
| MOB                                            |              |                   |                   |        |           |                  |                              | 8.6            | §bout Na                | vmaster                    | ·       |                          | 2          |          |   |
| EVT                                            |              |                   |                   |        |           |                  |                              |                |                         |                            |         |                          |            |          |   |
| ⊕<br>POS_                                      |              |                   |                   |        |           |                  |                              |                |                         |                            |         |                          |            |          |   |
| POSA                                           |              |                   |                   |        |           |                  |                              |                |                         |                            |         |                          |            |          |   |
| $\mathcal{A}_{\mathrm{TS}_{\mathcal{A}}}^{q'}$ | √s₀          |                   |                   |        |           |                  |                              |                |                         | About N                    | AVMAS   |                          |            | ×        |   |
| 49                                             |              |                   |                   |        |           |                  |                              |                |                         |                            | NAVMA   | STED                     |            |          |   |
|                                                |              |                   |                   |        |           |                  |                              |                |                         | <b>P</b> ()                |         | ight © PC Maritime Ltd 1 | 995-2014   | _        |   |
| HIDE                                           |              |                   |                   |        |           |                  |                              |                |                         |                            | peopyri |                          |            |          |   |
| *                                              |              |                   |                   |        |           |                  |                              |                |                         | Version                    |         | ECDIS                    |            | 7.1.0.27 | 3 |
|                                                |              |                   |                   |        |           |                  |                              |                |                         | Release                    | Date    | 17 November              | 2014 10:22 | :41      |   |
|                                                |              |                   |                   |        |           |                  |                              |                |                         |                            |         |                          |            | ОК       |   |
|                                                |              |                   |                   |        |           |                  |                              |                |                         |                            |         |                          |            |          |   |
|                                                |              |                   |                   |        |           |                  |                              |                |                         |                            |         |                          |            |          |   |

To check Presentation Library (PL) Edition:

| Navmast                  | er                                                        |                                                                            |           |                                                                                                    |                                                                                                    |  |
|--------------------------|-----------------------------------------------------------|----------------------------------------------------------------------------|-----------|----------------------------------------------------------------------------------------------------|----------------------------------------------------------------------------------------------------|--|
| Eile Edil                | View Chart Navigator Target Chartpoint Route Vessel Tools |                                                                            |           |                                                                                                    |                                                                                                    |  |
| HIDE                     |                                                           | Navmaster <u>H</u> elp<br>User Guide (pdf format)<br>List of Abbreviations | 🔍 🗞   🍪 X | мов                                                                                                    | v 🐼 😿 🕼 🛱 🐖                                                                                                    |  |
| HIDE 🔀                   |                                                           | Display ECDIS Chart 1                                                      |           |                                                                                                    |                                                                                                    |  |
| (RF) 🔯<br>1284 📰<br>1/Pi | L                                                         | System Information Ctrl+Shift+Alt+V<br>Djagnostics<br>Technical Support    | 2         |                                                                                                    |                                                                                                    |  |
| HIDE                     | -                                                         | <u>A</u> bout Navmaster                                                    |           |                                                                                                    |                                                                                                    |  |
| мов                      |                                                           | 8 ADOUT NAVINASCET                                                         | J         |                                                                                                    |                                                                                                    |  |
| Tevry 🗶                  |                                                           |                                                                            |           |                                                                                                    |                                                                                                    |  |
| Posa Posa                |                                                           |                                                                            |           |                                                                                                    |                                                                                                    |  |
| Real VSO                 |                                                           |                                                                            |           |                                                                                                    |                                                                                                    |  |
|                          |                                                           |                                                                            |           | Aladdin Knowledge Syste<br>IHO Presentation Library<br>C-Map SUK Installed V. S<br>C-Map was developed u:<br>C-Map is connected to th<br>S63 Data Protection Sch<br>GdsLib V. GDSTP API/1.0<br>GdsLib Transport Protoco | nc., NetSentinel Win32 Client DLL 5,30,0,<br>ems, Win32 DLL for Microsoft C 8.01<br>v. 3.4.0.0 4<br>v.2.0.1553<br>sing SDK V. 5.4.3.30<br>ne User. usr file<br>eme V. 1.1 |  |

# 2 The User Permit Number (UPN)

The 'User Permit Number' is a 28 character alphanumeric string that is unique to each ECDIS installation or group of ECDIS, e.g. multiple bridge installations. The 'User Permit Number' should have been supplied at the time of delivery and must be used when ordering an AVCS license.

It is not possible to view or retrieve the User Permit Number from the PC Maritime NavMaster. The User Permit Number will have been provided at the time of installation and should be noted within the ECDIS User Manual.

The User Permit Number can be found on the processor label on the ECDIS case as below:

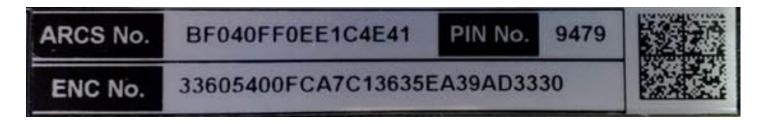

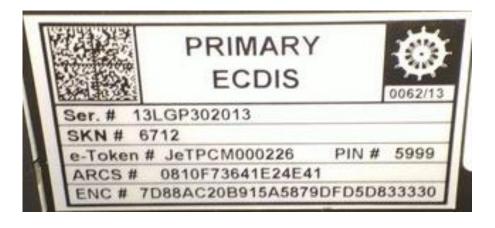

# 3 The Public Key

The Admiralty Vector Chart Service currently uses the IHO.CRT, issued by the International Hydrographic Organization, to authenticate its AVCS ENCs. The IHO Public Key is included in all AVCS media.

To view and install the IHO Public Key:

- 1. Select 'Management...' from the 'Chart' Menu
- 2. Select the 'ENC' tab
- 3. Select 'S-57' tab
- 4. Select the 'Encrypted' tab
- 5. Select the 'Maintenance' tab
- 6. Select 'View'

| Lice Encrypted Une        |                                 |
|---------------------------|---------------------------------|
| SA Security Certificate/P | ublic Key Install View          |
|                           | Issue Week Publication D Number |
|                           |                                 |

The installed Public Key will then be displayed.

| ertificate                                                                                                    | ? 🛛      |
|----------------------------------------------------------------------------------------------------|----------|
| General Details Certification Path                                                                              |          |
| Eertificate Information                                                                                         |          |
| This certificate is intended for the following purpose<br>• All issuance policies<br>• All application policies | (s):     |
| Issued to: IHO S-63 Scheme Administrator                                                                        | _        |
| Issued by: IHO 5-63 Scheme Administrator                                                                        |          |
| Valid from 06/02/2013 to 03/03/2033                                                                             |          |
| Install Certificate) Issuer S                                                                                   | tatement |
| (                                                                                                    | ок       |

### PC Maritime NAVMASTER

If the Public Key currently installed differs from the IHO.CRT the user will need to install the IHO.CRT. To do this insert any AVCS S63 1.1 Base or Update CD into your ECDIS and follow the steps below:

- 1. Select 'Management...' from the 'Chart' Menu
- 2. Select the 'ENC' tab
- 3. Select the 'S-57' tab
- 4. Select the 'Encrypted' tab
- 5. Select the 'Maintenance' tab
- 6. Select the 'Install' tab

| Install Maintenance 5<br>5A Security Certificate/Public Key Install 6<br>Exchange sets copied |
|-----------------------------------------------------------------------------------------------|
| Data Server Id/Type Issue Week Publication D Number                                           |
|                                                                                               |
|                                                                                               |
|                                                                                               |
| ilities                                                                                       |
|                                                                                               |

- 7. This will open a file selection dialog headed 'Select SA certificate file'
- 8. Locate and select the IHO.CRT and click 'Open'

| Select the SA          | certificate file |                      |       |      | 2 🛛    |
|------------------------|------------------|----------------------|-------|------|--------|
| Look in                | C 😃 DVD-RAM      | Drive (D:)           | ~     | 0000 | •      |
| My Recent<br>Documents | ENC_ROOT         | 7                    |       |      |        |
| Desktop                |                  |                      |       |      |        |
| My Documents           |                  |                      |       |      |        |
| My Computer            |                  |                      |       |      |        |
|                        | File name:       | IHO                  |       | *    | Open   |
| My Network             | Files of type:   | Certificate files (* | .crt) | ~    | Cancel |

9. You will then be asked 'Do you have a public key to install?'. Click 'Yes'.

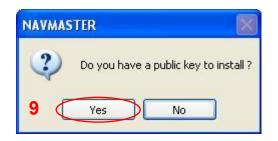

10. Select the IHO.PUB file from the appropriate location and click 'Open'.

| Select the publ                   | ic key file                  |                                  |        |     |                                                                                  | ? 🛛            |
|-----------------------------------|------------------------------|----------------------------------|--------|-----|----------------------------------------------------------------------------------|----------------|
| Look in:                          | 01×01 (D:                    | )                                | ~      | 0 🦻 | 19 🛄 -                                                                           |                |
| My Recent<br>Documents<br>Desktop | ENC_ROOT                     | 10                               |        |     |                                                                                  |                |
| My Documents                      |                              |                                  |        |     |                                                                                  |                |
| My Computer                       |                              |                                  |        |     |                                                                                  |                |
| My Network                        | File name:<br>Files of type: | IHO<br>Public Key files (*.pub;* | f.txt) |     | <ul><li></li><li></li><li></li><li></li><!--</td--><td>Open<br/>Cancel</td></ul> | Open<br>Cancel |

The IHO.CRT and the IHO.PUB files have now been installed and AVCS data can be loaded into the ECDIS.

### 4 **Deleting ENC Data**

New AVCS customers who had previously subscribed to other ENC services are required to remove (purge) all ENC Permits and data from the system before installing AVCS.

To delete all ENCs data from the system:

- 1. Select 'Management...' from the 'Chart' Menu
- 2. Select the 'ENC' tab
- 3. Select the 'S-57' tab
- 4. Select the 'Encrypted' tab
- 5. Select the 'Install' tab
- 6. Select 'Delete'

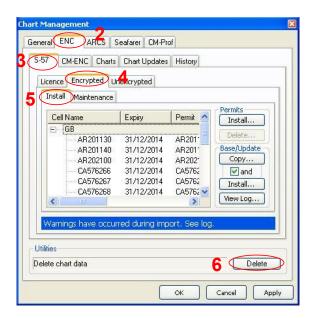

7. Select 'OK'

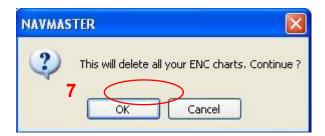

8. Select 'No'

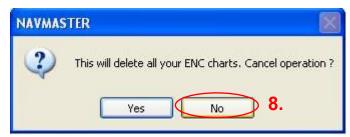

9. Select 'No'

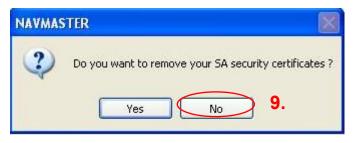

All ENC data will then be deleted from the system.

| neral E<br>5-57 (<br>Licence |          | s Chart Updal<br>Unencrypted | Prof History |                                                                                     |
|------------------------------|----------|------------------------------|--------------|-------------------------------------------------------------------------------------|
| Cell                         | Name     | Expiry                       | Permit       | Permits<br>Install<br>Delete<br>Base/Update<br>Copy<br>V and<br>Install<br>View Log |
| Utilities<br>Delete ch       | art data |                              | ок ] [       | Delete<br>Cancel Apply                                                              |

10. To delete selected ENC data from the system: Carry out the above steps but only select the ENCs that require deleting from the display table before selecting 'Delete' in Step 6.

# 5 Deleting ENC Permits

If the user has previously subscribed to another ENC service please remove these ENC permits from the ECDIS system before use. The user must select the cells for which permits are to be deleted. In most instances this will simply involve selecting all cells. In certain circumstances it may be required to remove permits for individual cells, in this case simply select the cells for which permits need to be deleted.

To delete ENC Permits:

- 1. Select 'Management...' from the 'Chart' Menu
- 2. Select the 'ENC' tab
- 3. Select 'S-57' tab
- 4. Select the 'Encrypted' tab
- 5. Select the 'Install' tab
- 6. Highlight the permit folder required for deletion and select the 'Delete' option from the 'Permits' section

| Install | Maintenance |                    | 3        | Permits     |
|---------|-------------|--------------------|----------|-------------|
| Cell Na | ame         | Expiry             | Permit 🔼 | Install     |
|         | 1[GB]       |                    |          |             |
| 6       | AR20        | 31/12/2014         | AR201    | Delete      |
|         | AR20        | 31/12/2014         | AR201    | Base/Update |
|         | AR20        | 31/12/2014         | AR202    | Copy        |
|         | CA576       | 31/12/2014         | CA5762   | ✓ and       |
|         | CA576       | 31/12/2014         | CA5762   | Install     |
|         | CA576       | 31/12/2014         | CA5762 😒 |             |
| <       | 100         |                    | >        | View Log    |
| <       | CA576       | 7,80,67,000,718,03 | CA5762 😒 | View Log    |

7. Select 'OK'

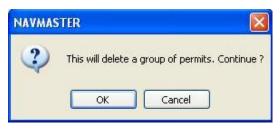

The selected permits will then be deleted.

# 6 Installing ENC Permits

Note: Ensure the correct Permit is installed into the ECDIS workstation.

To install AVCS ENC Permits:

- 1. Select 'Management...' from the 'Chart' Menu.
- 2. Select the 'ENC' tab
- 3. Select the 'S-57' tab
- 4. Select the 'Encrypted' tab
- 5. Select the 'Install' tab
- 6. Select 'Install ... '

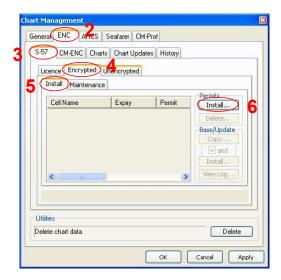

7. Locate and select the 'PERMIT.TXT' file for installation and click 'Open'

| Select permit          | file location  |                              |     |     | ? 🛛    |
|------------------------|----------------|------------------------------|-----|-----|--------|
| Look in                | c 🗢 Removable  | Disk (E:)                    | ~   | 000 |        |
| My Recent<br>Documents | PC Maritime    | 7                            |     |     |        |
| Desktop                |                |                              |     |     |        |
| My Documents           |                |                              |     |     |        |
| My Computer            |                |                              |     |     |        |
|                        | File name:     | PERMIT                       |     | ~   | Open   |
| My Network             | Files of type: | Cell permit files (*.pmt;*.b | :t) | ~   | Cancel |

8. The ECDIS will then install the PERMIT.TXT file. The cell permits will display under a '1[GB]' folder within 'Chart Management'.

| S-57 CM-ENC Charts C<br>Licence Encrypted Unen<br>Install Maintenance                        | hart Updates H                         | listory                  |                                                               |
|----------------------------------------------------------------------------------------------|----------------------------------------|--------------------------|---------------------------------------------------------------|
| Cell/Name                                                                                    | Expiry                                 | Pen                      | Permits<br>Install                                            |
| Unassigned]<br>- 1(GB)<br>- AR201130<br>- AR201140<br>- AR202100<br>- CA576266<br>- CA576267 | 31/12/2014<br>31/12/2014<br>31/12/2014 | AR:<br>AR:<br>CAE<br>CAE | Delete<br>Base/Update<br>Copy<br>I and<br>Install<br>View Log |
| Utilities<br>Delete chart data                                                               |                                        |                          | Delete                                                        |

# 7 Installing AVCS DVDs

There are currently 2 AVCS DVD Media. AVCS DVD Media contain all the latest Base and Update data. It is likely that users will need to install both DVDs in order to load all licensed ENCs. Reference to the Schedule A can avoid the unnecessary loading of both DVDs and save the user time.

The process described here should be used in almost all circumstances as it will automatically select data to be loaded according to the permit file installed by the user.

Note: Ensure the latest permits have been installed before attempting to install any data

To install AVCS DVD Media:

- 1. Select 'Management...' from the 'Chart' Menu.
- 2. Select the 'ENC' tab
- 3. Select the 'S-57' tab
- 4. Select the 'Encrypted' tab
- 5. Select the 'Install' tab. Insert the AVCS DVD into the Drive
- 6. Select the 'GB' folder that click 'Install..'

| Instal | Maintenance |                   |             |             |
|--------|-------------|-------------------|-------------|-------------|
| Cell   | Name        | Expiry            | Permit 🔼    | Permits     |
|        | GB          | damini            | ·           |             |
|        | ZA5N0010    | 31/12/2014        | ZA5N0       | Delete      |
|        | ZA5N0020    | 31/12/2014        | ZA5N0       | Base/Update |
|        | AR201130    | 31/12/2014        | AR2011      | Copy        |
|        | AR201140    | 31/12/2014        | AR2011      | and         |
|        | AR202100    | 31/12/2014        | AR202       | Install     |
|        | CA576266    | 31/12/2014        | CA5762 🗸    |             |
| <      | 100         | 00/07/20/20/07/07 | >           | View Log    |
|        |             | or occured d      |             | And a local |
|        | 14160210    | ee occupied o     | and here of | 000 000     |

7. Select 'A single Exchange Set' and 'OK'

| Are you installing from : |                                                                                                    |  |  |
|---------------------------|----------------------------------------------------------------------------------------------------|--|--|
| 7 <                       | A single Exchange Set     Multiple Exchange Sets                                                                                                    |  |  |
| Explanation               |                                                                                                    |  |  |
| An Exchange set           | is a group of ENC cells and/or updates.                                                                                                    |  |  |
|                           | e Set is where the data you are installing is<br>his could be on CD, DVD, NavStick, hard<br>ory stick.                                                   |  |  |
| is in more than or        | e Sets is where the data you are installing<br>re location. This could be multiple base<br>and an update CD, or more than one folder<br>SB memory stick. |  |  |
|                           | 7 OK Cancel                                                                                                    |  |  |

8. Select 'Drive'

|   | Chart Source Selection | on 🔀   |
|---|------------------------|--------|
|   | Select data source     |        |
| 8 | Drive Browse           | Cancel |

9. Insert the latest AVCS DVD into the drive and select 'OK'

| NAVMAS | STER 🛛 🔀                                         |
|--------|--------------------------------------------------|
| (j)    | Please insert the latest Update or Base set disc |
| 9      | OK Cancel                                        |

The ECDIS will then install all of the licenced AVCS cells from the AVCS DVD.

| S-57 CM-ENC Cha<br>Licence Encrypted<br>Install Maintenan | unencrypted     | tes History   |                                                                                     |
|-----------------------------------------------------------|-----------------|---------------|-------------------------------------------------------------------------------------|
| Cell Name                                                 | Expiry          | Permit        | Permits<br>Install<br>Delete<br>Base/Update<br>Copy<br>✓ and<br>Install<br>View Log |
| Warnings have oc<br>Utilities<br>Delete chart data        | curred during i | mport. See lo | g, Delete                                                                           |

## 8 Installing AVCS Base CDs

There are currently 9 *AVCS Base CDs* but this number will grow as more ENCs become available for distribution within AVCS. It is unlikely that users will need to install all of the CDs in order to load all licensed ENCs. Reference to the *Schedule A* can avoid the unnecessary loading of some CDs and save the user time.

The process described here should be used in almost all circumstances as it will automatically select data to be loaded according to the permit file installed by the user.

Note: Ensure the latest permits have been installed before attempting to install any data

To install AVCS Base CD:

- 1. Select 'Management...' from the 'Chart' Menu
- 2. Select the 'ENC' tab
- 3. Select the 'S-57' tab
- 4. Select the 'Encrypted' tab
- 5. Select the 'Install' tab. Insert the first AVCS Base CD into the drive.
- 6. Select the '1[GB]' folder and click 'Install..'.

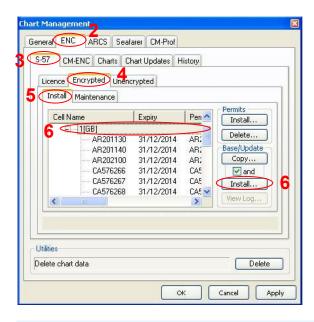

Note: If the 'Copy...' and 'Install...' buttons are greyed out then AVCS permits have not been installed

7. Select 'Multiple Exchange Sets' and click 'OK'

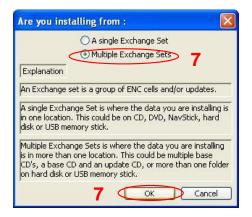

8. Select 'Drive' from the 'Chart Source Selection' window

|   | Chart Source Selection | in 🔀   |
|---|------------------------|--------|
|   | Select data source     |        |
| 3 | Drive Browse           | Cancel |

9. Make sure that the latest AVCS Base media is in the CD Drive and click 'OK'

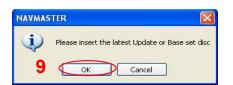

10. 'Chart Management' will then copy the required data from the AVCS Base media

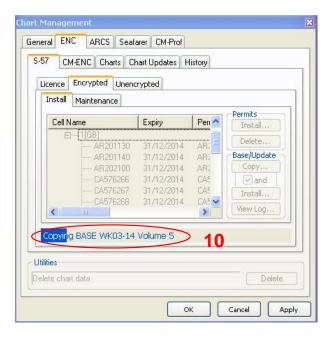

**11.** Once completed the ECDIS will ask for the next AVCS Base media. Insert the AVCS Base media relating to the message and click *OK*'

### **PC Maritime NAVMASTER**

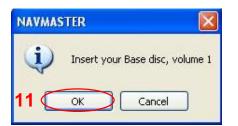

**Note:** Only install the AVCS Base Media required as per the **Schedule A**. If the AVCS Base Media mentioned in the 'Navmaster' message does not require installation click 'Cancel', this will then change to the next AVCS Base Media in numerical order. Repeat the process as required

12. The NavMaster will then ask whether you have recent update media. Select 'No'.

| NAVMAS | STER   🛛                                 |
|--------|------------------------------------------|
| ?      | Do you have recent UPDATE media as well? |
|        | Yes No 12                                |

**Note:** It is possible to install AVCS Update Media at this point if required. Simply insert the AVCS Update Media as directed and select 'Yes' this will then copy the Update Media across and then install all copied data.

The NavMaster ECDIS then completes the installation.

| Licence   | L                                         | ts Chart Updates       |                    |                                                              |
|-----------|-------------------------------------------|------------------------|--------------------|--------------------------------------------------------------|
| Cell      | Maintenance<br>Name<br>38<br>[Unassigned] | Expiry                 | Permit             | Permits<br>Install<br>Delete<br>Base/Update<br>Copy<br>V and |
|           | <br>41 ().                                | a for manage or a comm | S. B. S. Cathoorto | Install<br>View Log                                          |
| Utilities |                                           |                        |                    |                                                              |

**Note:** Make sure that all the required AVCS Base CDs have been inserted and the import operations completed before installing the latest Update CD. Updates cannot be applied unless the ENC base file is present in the system database.

# 9 Installing AVCS Update CD

Note: The AVCS update disc will indicate which Base disc week must have been installed. It is important that users do not attempt to load an Update CD that is not consistent with the Base CDs

Note: Check the AVCS Update CD for the required Base CDs to be applied first.

To install AVCS Update CD:

- 1. Select 'Management...' from the 'Chart' Menu.
- 2. Select the 'ENC' tab
- 3. Select the 'S-57' tab
- 4. Select the 'Encrypted' tab
- 5. Select the 'Install' tab. Insert the AVCS Update CD into the Drive
- 6. Select the '1[GB]' folder that click 'Install..'

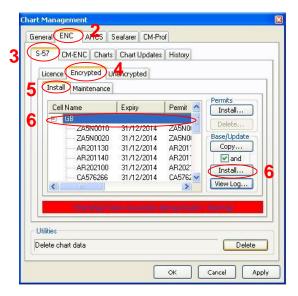

7. Select 'A single Exchange Set' and click 'OK'

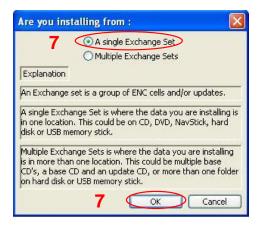

8. Select 'Drive'

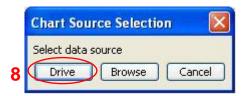

9. Insert the latest AVCS Update CD and click 'OK'

| NAVMAS | STER                                        | X    |
|--------|---------------------------------------------|------|
| (j)    | Please insert the latest Update or Base set | disc |
| 9      | OK Cancel                                   | _,   |

10. Insert the Base CD requested and click 'OK'

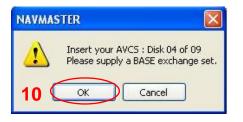

### Note: Repeat this step if directed to do so by the ECDIS.

11. The update will then complete and any updates will be applied.

| ence Encrypted | Unencrypted           |            |                    |
|----------------|-----------------------|------------|--------------------|
| Cell Name      | Expiry                | Permit 🔼   | Permits<br>Install |
| E GB           | <u>.</u>              |            |                    |
|                | 31/12/2014            | ZA5N0      | Delete             |
| ZA5N0020       | 31/12/2014            | ZA5N0      | Base/Update        |
| AR201130       | 31/12/2014            | AR2011     | Copy               |
| AR201140       | 31/12/2014            | AR2011     | and                |
| AR202100       | 31/12/2014            | AR202      | Install            |
| CA576266       | 31/12/2014            | CA5762 😒   |                    |
| <              | and the second second | >          | View Log           |
|                | Derating T            | 123414-02  |                    |
|                | 1992 912 6            | 8.26344 (F |                    |
| ies            |                       |            |                    |

# 10 Installing Exchange Set using USB Stick

The exchange set contained the latest Notices to Mariners' corrections, New Editions and New Charts issued since the last update for their AVCS holdings. The exchange set can be downloaded using online chart updating software.

To install AVCS/AIO Exchange Set using USB Stick:

Note: Do not save PERMIT.TXT together with the ENC/AIO Exchange Set.

Note: The AVCS update disc will indicate which Base disc week must have been installed. It is important that users do not attempt to load an Update CD that is not consistent with the Base CDs

Note: Check the AVCS Update CD for the required Base CDs to be applied first.

To install AVCS Update CD:

- 1. Select 'Management...' from the 'Chart' Menu.
- 2. Select the 'ENC' tab
- 3. Select the 'S-57' tab
- 4. Select the 'Encrypted' tab
- 5. Select the 'Install' tab. Insert the USB into the ECDIS
- 6. Select the '1[GB]' folder that click 'Install..'

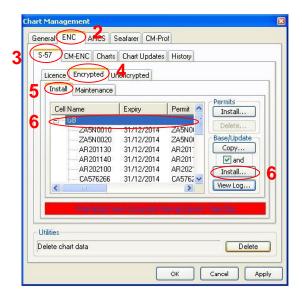

7. Select 'A single Exchange Set' and click 'OK'

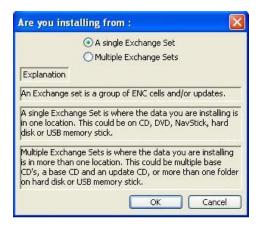

8. Select 'Browse'

|   | Chart Sou   | rce Selectio | n 🔀    |
|---|-------------|--------------|--------|
|   | Select data | source       |        |
| 8 | Drive       | Browse       | Cancel |

9. Locate the folder within the exchange set named "V01X01".

### Note: Repeat this step if directed to do so by the ECDIS.

**10.** The update will then complete and any updates will be applied.

# 11 Viewing an ENC

To view ENC data:

- 1. Select "File"
- 2. Select "Open"

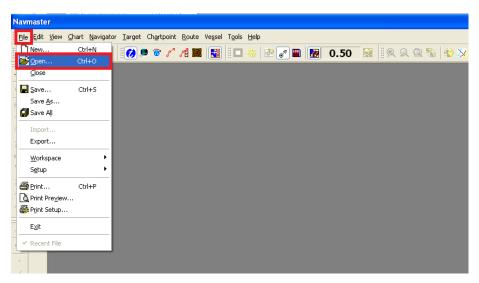

3. Select "Chart" under the "Look in" table.

| Open       |                                 |                                                          |                                                          |             |
|------------|---------------------------------|----------------------------------------------------------|----------------------------------------------------------|-------------|
| 3 Look in  | _                               | n Files\Navmasti<br>abal Folio                           | er\Charts                                                | × 🖻 🔹       |
| Chart      | Type<br>ENC<br>ENC              | Chart<br>5G5C4044<br>5G5C4043                            | Scale<br>1:22000<br>1:22000                              | Description |
| Chartpoint | ENC<br>ENC                      | SG5C4041<br>SG5C4039<br>SG5C4037                         | 1:22000                                                  |             |
| Route      | ENC<br>ENC<br>ENC<br>ENC<br>ENC | 5G5C4037<br>5G5C4035<br>5G5C4034<br>5G5C4033<br>5G5C4032 | 1:8000<br>1:8000<br>1:8000<br>1:8000<br>1:8000<br>1:8000 | J +         |
| Log        | <                               | Ш                                                        | Find (                                                   | Match case  |
|            |                                 |                                                          |                                                          | 5 Cancel    |

- 4. Highlight the ENC in the selection table.
- 5. Select "Open".

# 12 Installing AIO Permits

To install AIO Permits:

The Admiralty Information Overlay (AIO) should only be installed when the relevant AVCS S-63 1.1 Data has been installed. The PC Maritime ECDIS links the AVCS and AIO data and therefore both sets of data should be of the same week.

- 1. Select 'Management...' from the 'Chart' Menu.
- 2. Select the 'ENC' tab
- 3. Select the 'S-57' tab
- 4. Select the 'Encrypted' tab
- 5. Select the 'A/O' tab
- 6. Select the '...'

| Gener | 7 CM-ENC Charts Chart Updates History          |
|-------|------------------------------------------------|
| Li    | cence Encrypted Unencrypted                    |
|       | Install Maintenance AIO 5                      |
|       | Currently Installed To:                        |
|       | Varnings have occurred during import. See log. |
| Utili | lies                                           |
| Del   | ete chart data                                 |

7. Locate and select the 'PERMIT.TXT' file for installation and click 'Open'

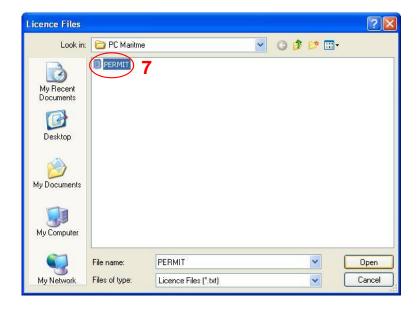

8. Select 'Install'

| Chart Management 🛛 🛛 🛛 🛛                       |  |  |  |  |  |  |
|------------------------------------------------|--|--|--|--|--|--|
| General ENC ARCS Seafarer CM-Prof              |  |  |  |  |  |  |
| S-57 CM-ENC Charts Chart Updates History       |  |  |  |  |  |  |
| Licence Encrypted Unencrypted                  |  |  |  |  |  |  |
| Install Maintenance AIO                        |  |  |  |  |  |  |
| Currently Installed To:                        |  |  |  |  |  |  |
| Location of Permits E:\PC Maritme\PERMIT.TXT   |  |  |  |  |  |  |
| Location of Permits E:\PC Maritme\PERMIT.TXT   |  |  |  |  |  |  |
| View Log Delete                                |  |  |  |  |  |  |
| Warnings have occurred during import. See log. |  |  |  |  |  |  |
| Utilities                                      |  |  |  |  |  |  |
| Delete chart data Delete                       |  |  |  |  |  |  |
| OK Cancel Apply                                |  |  |  |  |  |  |

# 13 Installing AIO CD

To install AIO CD:

1. Select 'Install'

| Chart Management 🛛 🛛 🔀                         |  |  |  |  |  |
|------------------------------------------------|--|--|--|--|--|
| General ENC ARCS Seafarer CM-Prof              |  |  |  |  |  |
| S-57 CM-ENC Charts Chart Updates History       |  |  |  |  |  |
| Licence Encrypted Unencrypted                  |  |  |  |  |  |
| Install Maintenance AIO                        |  |  |  |  |  |
| Currently Installed To:                        |  |  |  |  |  |
|                                                |  |  |  |  |  |
| Location of Permits E:\PC Maritme\PERMIT.TXT   |  |  |  |  |  |
| 1 Install                                      |  |  |  |  |  |
|                                                |  |  |  |  |  |
| View Log                                       |  |  |  |  |  |
| Warnings have occurred during import. See log. |  |  |  |  |  |
| Utilities                                      |  |  |  |  |  |
| Delete chart data Delete                       |  |  |  |  |  |
|                                                |  |  |  |  |  |
| OK Cancel Apply                                |  |  |  |  |  |

2. Select 'Drive'

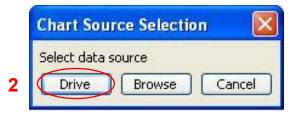

3. Insert the AIO Media as requested and select 'OK'

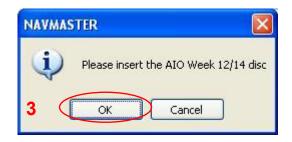

**Note:** To successfully install the AIO the data must be of the same week as the AVCS data that has been installed.

The AIO data will then start to install.

| cence Encrypted        | Unencrypted                     |                   |
|------------------------|---------------------------------|-------------------|
| Install Maintena       |                                 |                   |
| Currently Ir           | nstalled To:                    |                   |
| Location of Perm       | nits E:\PC Maritme\PERMIT.TXT   |                   |
|                        | The second second second second | -                 |
|                        |                                 | Install           |
|                        |                                 | Install<br>Delete |
| opying AIO CD .        | View Log                        |                   |
| opying AIO CD .<br>ies | View Log                        |                   |

Once completed the PC Maritime ECDIS will display the week number of the data that is currently installed as well as the Edition and Update number of the installed data.

| t Management<br>eneral ENC ARCS Seafare | CM-Prof                    |
|-----------------------------------------|----------------------------|
| S-57 CM-ENC Charts Chart                | Updates History            |
| Licence Encrypted Unencryp              | ated                       |
| Install Maintenance AIO                 |                            |
| Carrently Installed To:                 | Week 12/14 : 20 March 2014 |
|                                         | Edition 19, Update 24      |
|                                         |                            |
| Location of Permits E:\PC               | Maritme\PERMIT.TXT         |
|                                         | Install                    |
|                                         |                            |
|                                         | View Log Delete            |
|                                         |                            |
|                                         |                            |
|                                         |                            |
| Utilities                               |                            |
| Delete chart data                       | Delete                     |
|                                         |                            |
|                                         | OK Cancel App              |

# 14 Using the AIO

To enable AIO data:

| Nav                                           | master    |                        |                                 |                                                                                              |      |                 |           |
|-----------------------------------------------|-----------|------------------------|---------------------------------|----------------------------------------------------------------------------------------------|------|-----------------|-----------|
| -                                             | Edit View | Chart lavigator Target | Ch <u>a</u> rtpoint <u>R</u> ou | e Vegsel Tgols Help                                                                          |      | 1 65 N          |           |
| 8 🗆                                           |           | world                  | Ctrl+6                          | l 📰   :: L 😪   🕾 💽 🖷                                                                         | 0.50 | 8   🖤 📈 MOB   8 | 💽 💽 💽 👘 🕴 |
| 431                                           | HIDE      | Default scale          |                                 |                                                                                              |      |                 |           |
| HIDE                                          | 32.       | 🔍 Zoom In              | Pg Dn                           |                                                                                              |      |                 |           |
|                                               |           | 🔍 Zoom Out             | Pg Up                           |                                                                                              |      |                 |           |
| -EBL                                          |           | Standard Display       | Ctrl+Alt+S                      |                                                                                              |      |                 |           |
| //p1_x                                        | _         | Contours               |                                 |                                                                                              |      |                 |           |
| 100 a                                         | HIDE      | North Up               |                                 |                                                                                              |      |                 |           |
| MOB<br>EVT.                                   |           | Rotate Anticlockwise   |                                 |                                                                                              |      |                 |           |
| ⊕<br>₽95,                                     | 22        |                        |                                 |                                                                                              |      |                 |           |
| PRIA.                                         |           | Go To Position         |                                 |                                                                                              |      |                 |           |
| $\mathcal{A}_{\mathrm{TS}_{d}}^{\mathcal{C}}$ | Viso      | Manual Updates         | •                               |                                                                                              |      |                 |           |
| ح                                             | 1         | AIO                    |                                 | The Thirty objects                                                                           | _    |                 |           |
| HIDE                                          |           | Management             |                                 | Display Temporary Notice AIO     Display Preliminary Notice AIO                              |      |                 |           |
|                                               |           | Options                |                                 | <ul> <li>Display Preliminary Notice AIO</li> <li>Display ENC Preliminary Notice A</li> </ul> | 10   |                 |           |
|                                               |           | Setup                  |                                 | ✓ Display № Information Objects                                                              |      |                 |           |
|                                               |           |                        |                                 | Quick View                                                                                   |      |                 |           |
|                                               |           |                        |                                 |                                                                                              |      |                 |           |
|                                               |           |                        |                                 |                                                                                              |      |                 |           |
|                                               |           |                        |                                 |                                                                                              |      |                 |           |

### To view AIO data:

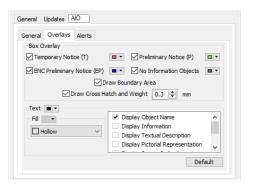

Once you have completed the above steps and enabled the AIO the user will see the default red polygons as shown below. The AIO number is shown in black text centralized over the polygon. The information can be interograted as shown in the right hand table.

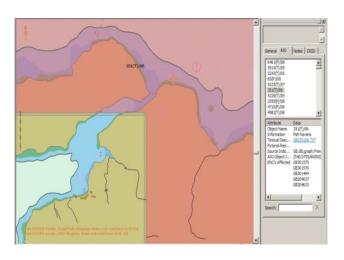

# **15 Systems Checks**

The user has the option to review the status of all installed ENCs from within the ECDIS Chart Portfolio dialog as follows:

To generate the installed charts status report:

The PC Maritime NavMaster will produce a log at the end of every install action whilst in 'Chart Management'. This report log provides the User with information about the process that has just completed, within this report details can be obtained relating to any issues encountered during the install or update of ENC's. This can be extremely useful to identify why cells have failed to install. To view the log file follow the below instructions.

- 1. Select 'Management...' from the 'Chart' Menu.
- 2. Select the 'ENC' tab
- 3. Select the 'S-57' tab
- 4. Select the 'Encrypted' tab
- 5. Select the 'Install' tab.
- 6. Select 'View Log'

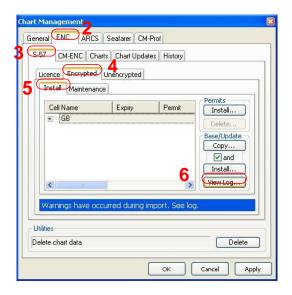

The ECDIS will then display the most recent log for review.

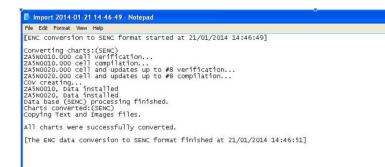

# 16 Troubleshooting

Many of the difficulties that could be experienced when using the Admiralty Vector Chart Service with this system can be avoided by carefully following the instructions in this guide. However, issues that are known to have caused confusion in the past are detailed in the Frequently Asked Questions (FAQ) section which can be found at:

### http://www.admiralty.co.uk

If you encounter problems that are not solved by referring to the FAQs, you may wish to seek Technical Support. Please see the section below for contact details.

### Who should you contact?

You will receive the most effective support if you address your initial query to either the Manufacturer of your ECDIS equipment or the Chart Agent you obtain your AVCS charts from, but in certain circumstances you may need to contact the UKHO Customer Services.

| Problem                                                                                                    | Contact                |
|----------------------------------------------------------------------------------------------------|------------------------|
| Hardware problems: difficulties with the keyboard, mouse, display or main system console, failure of a floppy disk or CD drive.                  | ECDIS Manufacturer     |
| Software problems: difficulties with configuring or using the ECDIS system software, interfacingproblems.                                        |                        |
| Chart installation problems: problems with installing certificates, permits and AVCS ENCs, standard error codes displayed (see AVCS User Guide). | Admiralty Chart Agent  |
| Chart content problems: display anomalies or mismatched data displays.                                                                           |                        |
| Problems that have not been resolved by your Admiralty Chart Agent.                                                                              | UKHO Customer Services |

### When reporting a chart related problem it is useful if you can provide the following details :

- > Licence number
- > Vessel name
- > IMO
- > ECDIS/Software Manufacturer
- > ECDIS software version
- > Details of error message Including 'SSE' error code
- > Screen shot(s) of error
- > Details of Base CD or DVD Discs used (week)
- > Details of Update CD used (week)
- > Details of Permits used (week)
- > Details of Cell number(s) errors apply to
- > Have there been any configuration changes to system(s)
- > Details of User Permit(s) and PIN Number(s)

### **Emergency Chart Permit Generation**

In certain circumstances it may be necessary for a vessel to get access to an AVCS chart at very short notice, for instance if a route needs to be **diverted due to a medical or safety emergency**.

In these emergency circumstances only, individual AVCS ENC Permits can be obtained from the UKHO 24 hours a day, 365 days a year.

To obtain an AVCS emergency permit please quote:

- Vessel Name
- ECDIS User Permit Number
- Required ENC(s)

These permits can be transmitted direct to the vessel by email wherever possible or by simply reading the characters out over the telephone or radio.

| Support Hours: 0600-2200 Monday -Friday | Telephone: | +44 (0)1823 484444           |
|-----------------------------------------|------------|------------------------------|
|                                         |            |                              |
|                                         |            |                              |
|                                         | Email:     | customerservices@ukho.gov.uk |
|                                         | Contact:   | UKHO Customer Services       |
|                                         | Contact.   | UKHO Customer Services       |
|                                         | Web:       | https://www.admiralty.co.uk/ |
|                                         |            |                              |

#### Feedback

We hope this User Guide assists you in using the ADMIRALTY Vector Chart Service with this system. If you have any feedback on the content of this particular guide, or the online FAQs, please forward your comments to your ADMIRALTY Chart Agent or directly to UKHO Customer Services.

### About us

The United Kingdom Hydrographic Office is a leading provider of global marine geospatial data. We help to inform maritime decision-making for navigation, infrastructure development and the management of marine resources.

#### Serving users worldwide

Our world-leading location based information is available through ADMIRALTY Maritime Data Solutions to users worldwide.

For more information, contact our global network of ADMIRALTY Chart Agents. Alternatively, contact our customer service team.

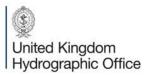

Admiralty Way, Taunton, Somerset TAI 2DN, United Kingdom Telephone +44 (0)1823 484444 customerservices@ukho.gov.uk gov.uk/ukho Find out more about our market-leading ADMIRALTY Maritime Products & Services:

admiralty.co.uk 🗾 in 🌆 🌆